## **OnSatMail Quick Start Guide**

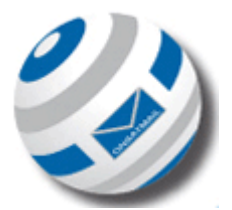

Below is a quick start guide to installing and setting up OnSatMail. Please make sure that your equipment is connected to your computer/laptop before the setting up of your OnSatMail. Your equipment will need good signal and be registered on the network.

## **Installing:**

- Browse to **[www.onsatmail.com](http://www.onsatmail.com/)**
- From the left hand side, select which version of OnSatMail you require
- Save the OnSatMail to your desktop
- Double click the **UUPlus6\_Win.exe** file to start the installation
- An installation wizard will appear, click **next** and then **accept** and **next** again
- A message that the software has been installed will appear. Click **next**
- Please enter your information as requested. NOTE: your account number will be your voice number.
- If you do not have an active account you will need to enter new registration details here.
- When asked if you would like to use a SMTP/POP3 server click **NO**
- The OnSatMail will open automatically open with a box asking for your information.
- Your OnSatMail will now be installed.

## **Setting up your OnSatMail:**

- Open your OnSatMail application to the main page (A large white screen should appear)
- Click on the **setup tab** in the top right hand corner of the screen
- Click the **calling tab** in the new screen
- Select "**add new location**"

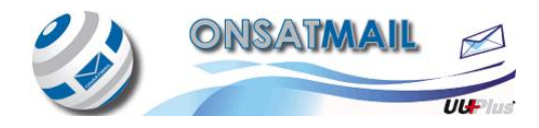

- From the drop down menu select the type of modem you are using (Iridium, Inmarsat, Globalstar, Thuraya)
- Click **find modem** to search all available ports for the connection. You should see it appear in the bottom box
- Click **install**
- Return to the main OnSatMail page
- Click the **call tab** in the top left hand side of the screen
- A **dial up** box should appear and your equipment should show there is a data call in progress.
- Any messages waiting to be sent should then be sent and at the same time you should receive any messages waiting in your Inbox
- Whenever you want to reconnect from this point on just click the call tab.

## **For Help and Support with this please contact AST:**

Phone: +44 (0)1493 441 485

Email: customer.service@ast-uk.com

Skype: AST Customer Services

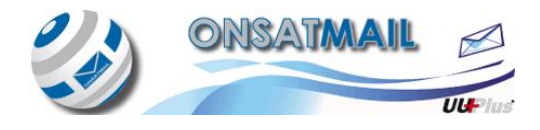